# $SMOI$ **HD**

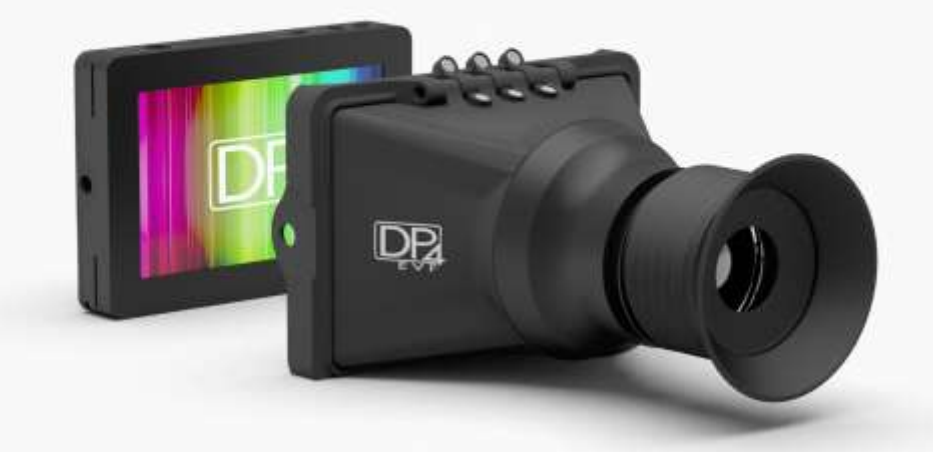

# DP4 Field Monitor DP4-EVF Viewfinder

# User Guide revision 4

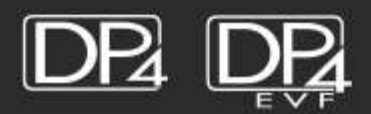

## **Table of Contents**

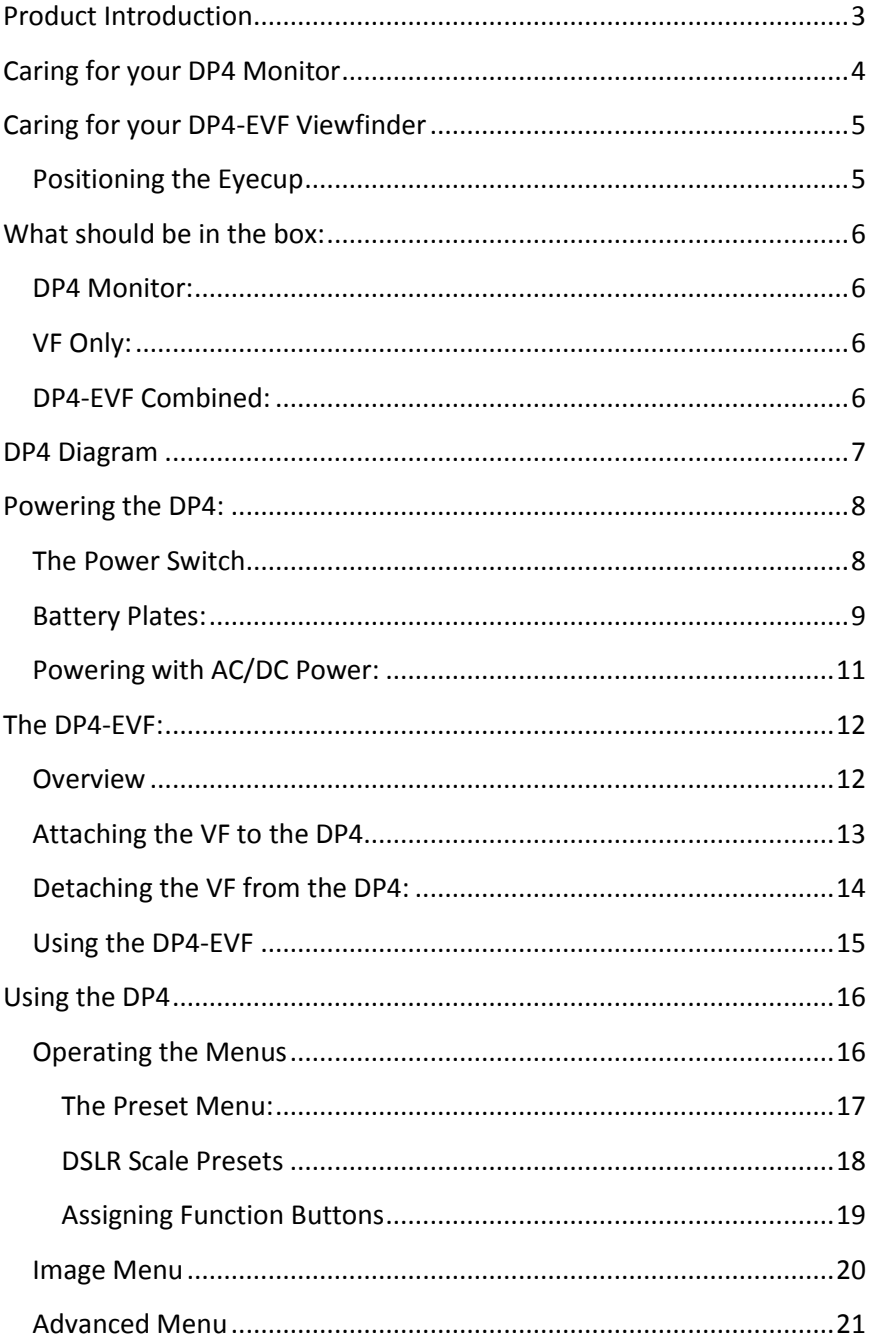

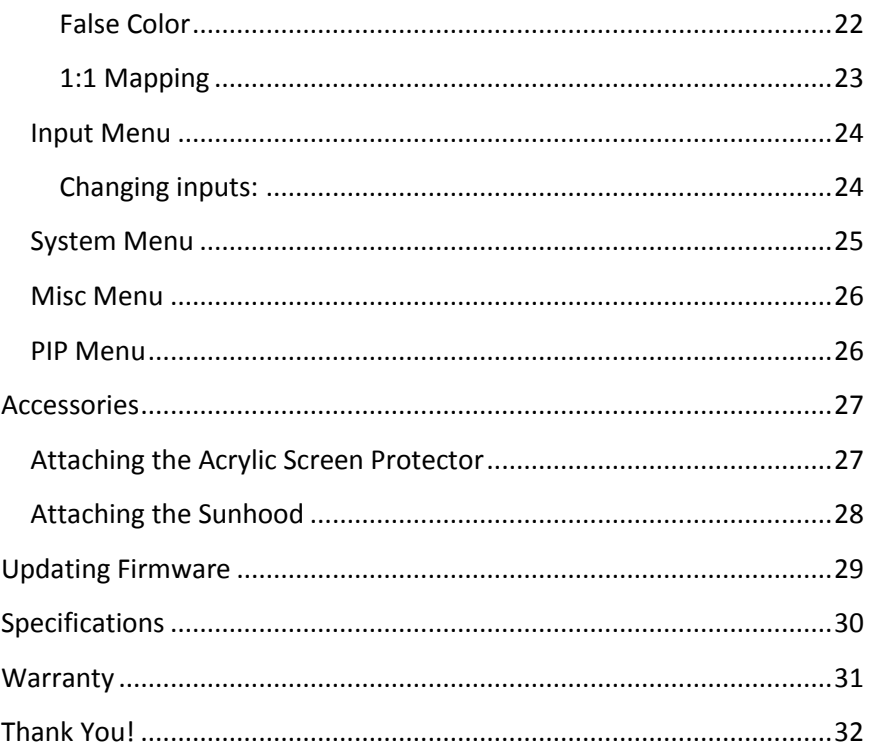

# <span id="page-3-0"></span>Product Introduction

# The DP4

# On Camera Field Monitor

An affordable, durable, 4.3-inch on-camera monitor packed full of inputs, outputs and professional software features. Extensive menu options plus a simple user interface, means quick and meaningful visual feedback when dialing in crucial details such as focus and exposure.

# The VF

# Viewfinder Loupe Accessory for the DP4 Monitor

An optical loupe accessory designed to attach to the DP4 Field Monitor. This flip-up eyepiece adds the functionality of an EVF to the DP4, but does not remove its functionality as a monitor.

# The DP4-EVF Monitor/Viewfinder Combo

The Resulting combination the "DP4" and "VF" shown above. The DP4-EVF operates seamlessly as either a 4.3-inch monitor or as an EVF by simply flipping the eyepiece up or down and results by combining the "DP4 and "VF" shown above.

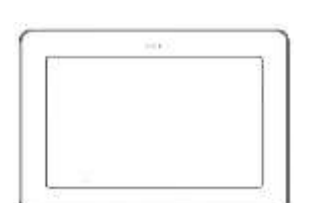

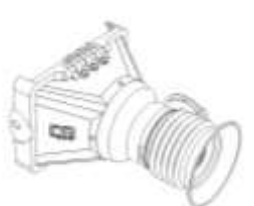

# <span id="page-4-0"></span>Caring for your DP4 Monitor

\* The DP4's DC input is **CENTER PIN POSITIVE**. Always check polarity of any custom cable implementations. SmallHD is not liable for any power related damage to your monitor due to incorrect polarity.

\* The DP4's max input voltage is 18vDC. Over powering can result in damage to your DP4. SmallHD is not liable for any damage due to overpowering the unit.

\* Not all power sources are created equal. Using off-brand (non-Canon) LP-E6 batteries can result in undesired performance and longevity issues.

\* Do not attempt to disassemble the DP4. Doing so voids warranty.

\* If the DP4 is exposed to significant amounts of water, do not power on and contact SmallHD support. Water damage is not covered by warranty, but taking the right precautions when a water event occurs can sometimes preserve unit functionality.

\* Clean the screen with a high quality microfiber cloth only. Never spray the screen directly with any sort of cleaning fluid.

\* Always ask us if you have any questions about general operation. Contact SmallHD at [www.smallhd.com/support](http://www.smallhd.com/support)

\***Much more information about the DP4 and other SmallHD products can be found online on our website and in video form at www.smallhd.com**

# <span id="page-5-0"></span>Caring for your DP4-EVF Viewfinder

\* Heed all instructions listed above regarding the DP4 Monitor

#### **\* Do not expose the entrance of the EVF lens to direct sunlight. Doing so can magnify the sun and cause damage to the screen.**

\* The aluminum lens assembly is air tight and sealed. Do not attempt to disassemble, as risk of contamination from dirt, dust and moisture can occur.

\* Clean the outside lenses as lightly as possible with a **clean** microfiber cloth only.

## <span id="page-5-1"></span>Positioning the Eyecup

The EVF Eyepiece is fixed to the assembly in a way that allows easy rotation and removal. The eyecup can also be positioned forward and back for optimal comfort.

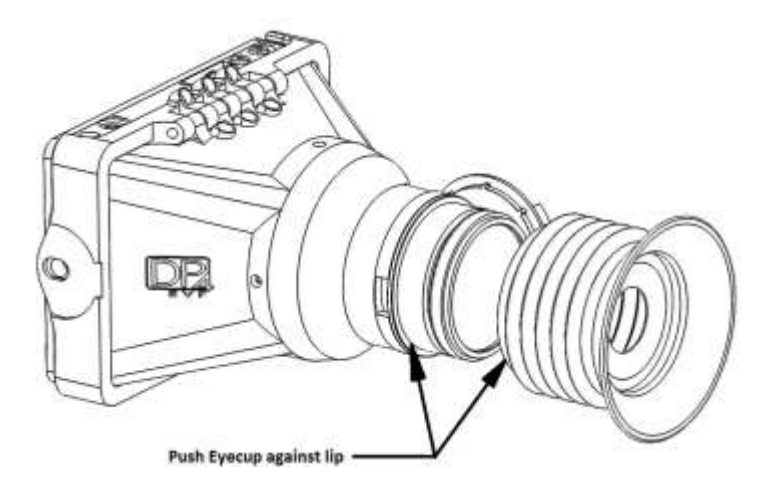

# <span id="page-6-0"></span>What should be in the box:

## <span id="page-6-1"></span>DP4 Monitor:

- 1.DP4 Field Monitor
- 2. Sunhood
- 3.Mini-HDMI Cable (1.5ft)
- 4. YPbPr Breakout Cable (4ft)
- 5.Hotshoe Ball Mount
- 6.US Power Supply
- 7.Acrylic Screen Protector
- 8. SmallHD Cleaning Cloth

# <span id="page-6-2"></span>VF Only:

- 1.DP4 VF Adapter
- 2. SmallHD Cleaning Cloth
- 3. Circular Eyecup
- 4. Lens Cap

## <span id="page-6-3"></span>DP4-EVF Combined:

1. All of the above

# <span id="page-7-0"></span>DP4 Diagram

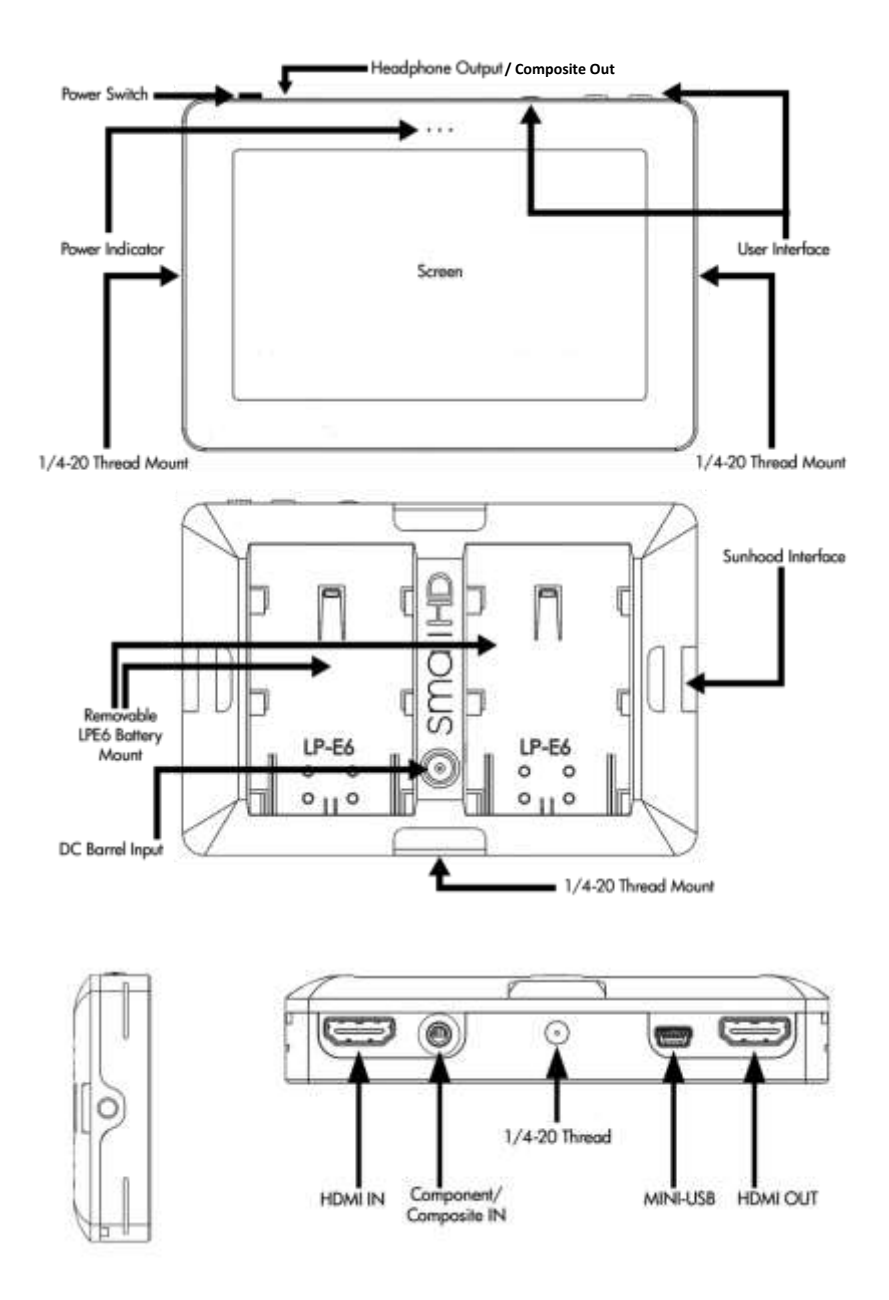

# <span id="page-8-0"></span>Powering the DP4:

The DP4 has two methods for powering:

\* Batteries, using the interchangeable battery plates

\* AC/DC Power, using the Barrel Power input on the back of the unit.

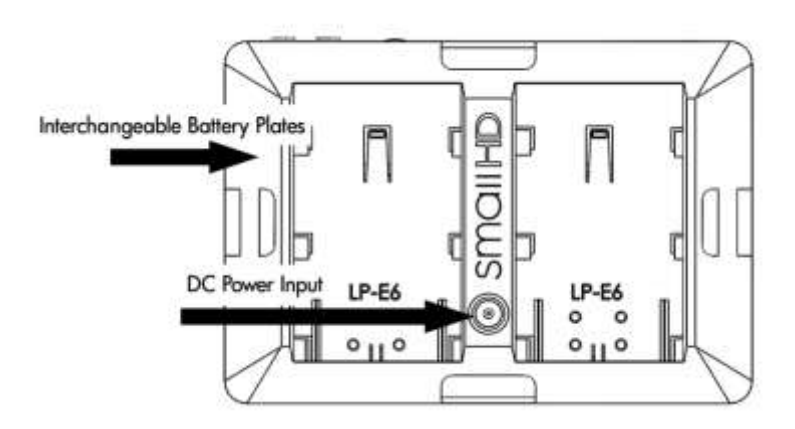

# <span id="page-8-1"></span>The Power Switch

The DP4 has a dual position power switch that distinguishes between using battery power, or the rear DC barrel power input.

The switch has a depressed state (down) and a raised state (up). To use batteries, the switch should be **DOWN**. To use AC/DC Power via the barrel power input, the switch should be **UP.**

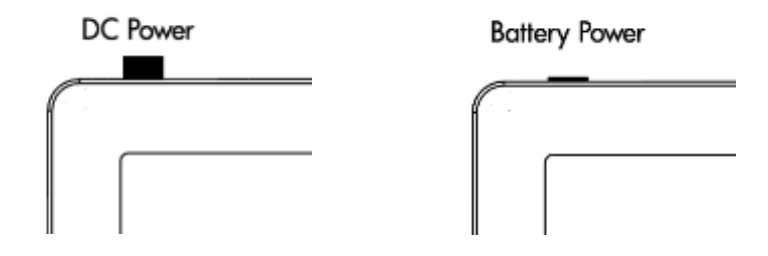

## <span id="page-9-0"></span>Battery Plates:

The DP4 comes standard with the dual battery plate of your choosing that is removable/replaceable with other types of plates.

\* Batteries can be used either in a single or double arrangement

\* Power switch should be depressed to activate battery power

\* **Battery voltage can be read onscreen in the DP4 Menu System by activating "Voltage Meter" in the "System" Menu.**

#### **Removing Battery Plates:**

The battery plates are not attached by screws, they just need the correct amount of force applied in the correct places to detach from the DP4 body. Some popping noises may occur during the battery plate removal process—this is normal and expected.

#### **Method 1:**

The recommended method is to insert a small flat-head screwdriver into the corner slot where the battery plate meets the metal body, then pull towards the rear of the DP4, lifting the corner of the plastic plate away from the metal DP4 housing.

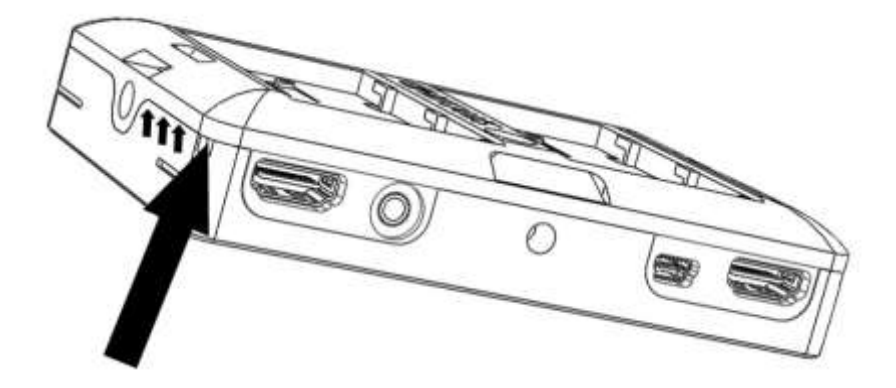

#### **Method 2:**

Thread the ¼ 20 thread of the included ball mount into one of the two side ¼ 20 mounts a few times, then pull towards the rear using the body of the ball mount as leverage, while pushing the center of the back of the plate with your thumb.

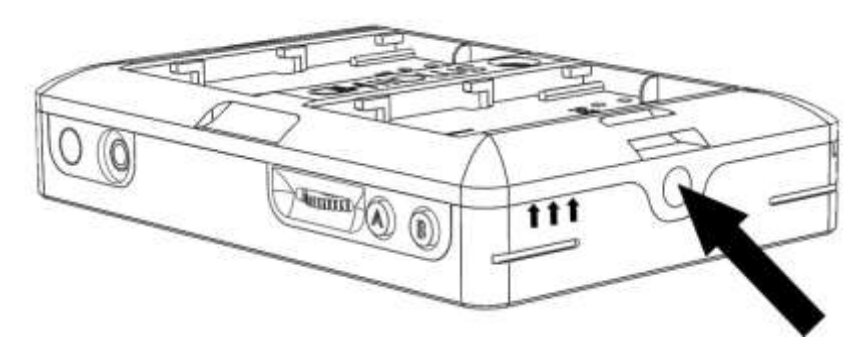

#### **Replacing Battery Plates:**

Replacing battery plates is as simple as aligning the plate to the back of the DP4 and pressing in on the 4 corners. You should hear 4 audible "click" noises to confirm that it is completely attached.

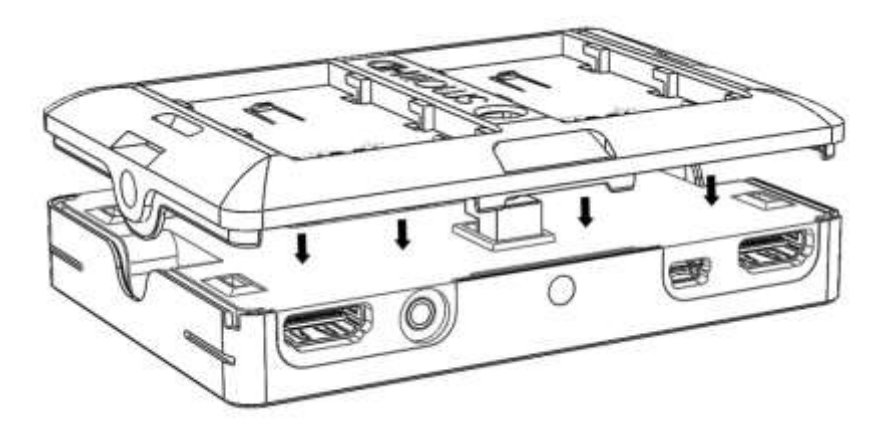

## <span id="page-11-0"></span>Powering with AC/DC Power:

The DP4 has a barrel power input for powering from a wall using the included power supply, or from other sources such as Anton Bauer batteries.

The specifications of this plug are below:

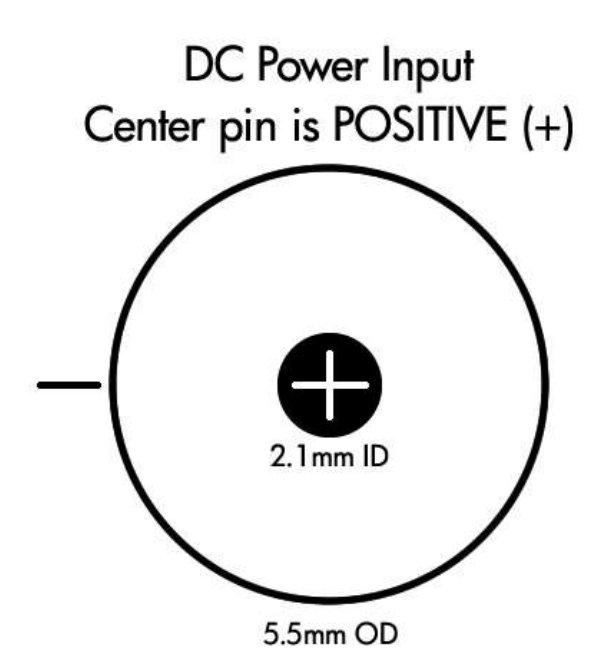

**\*\*ALWAYS CHECK POLARITY BEFORE USING ANY POWER SOURCE THAT ISN'T THE INCLUDED POWER SUPPLY.**

# <span id="page-12-0"></span>The DP4-EVF:

The DP4-EVF as a unit combines the DP4 Monitor (aka "DP4") and the DP4 Viewfinder Loupe Accessory (aka "VF"), which simply fixes to the front of the DP4 without the need for screws or adhesive.

### <span id="page-12-1"></span>**Overview**

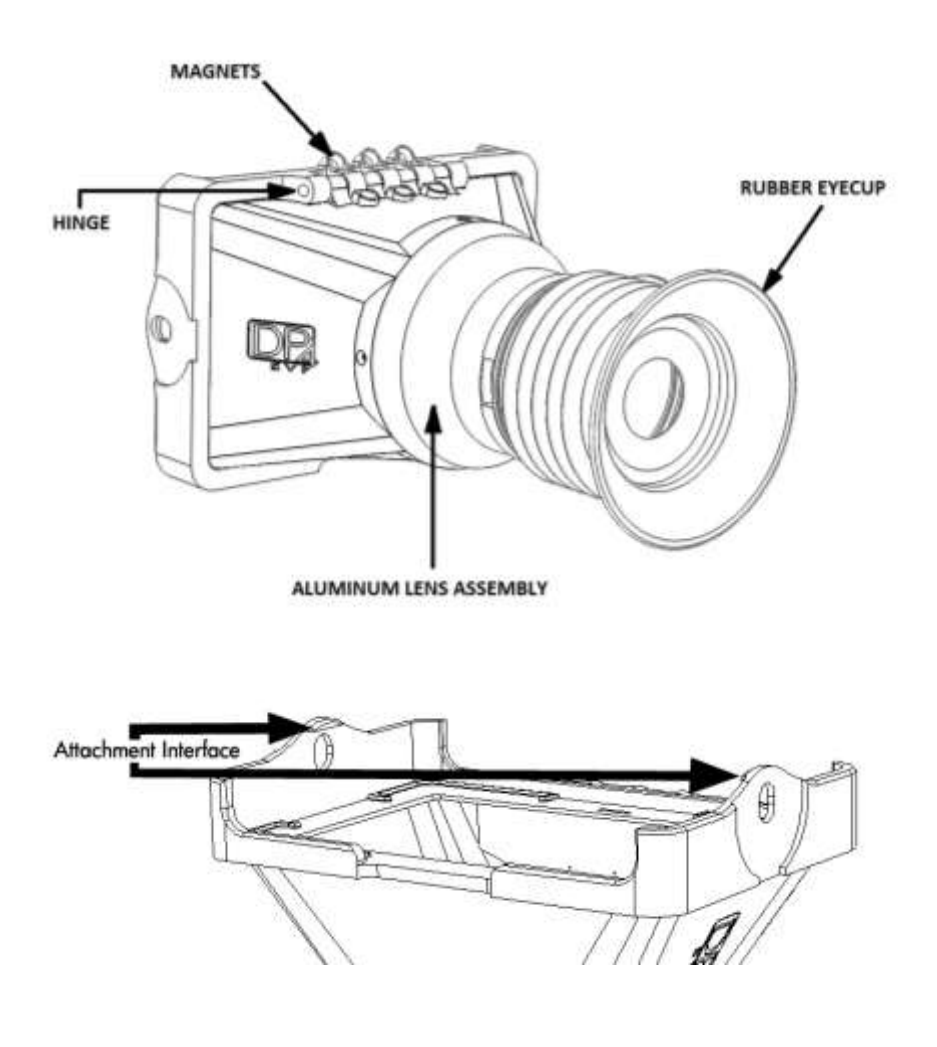

## <span id="page-13-0"></span>Attaching the VF to the DP4

\* Hold the VF with one hand and with the other, put one side of the DP4 in place, and then firmly press down on the other side to snap the VF in place.

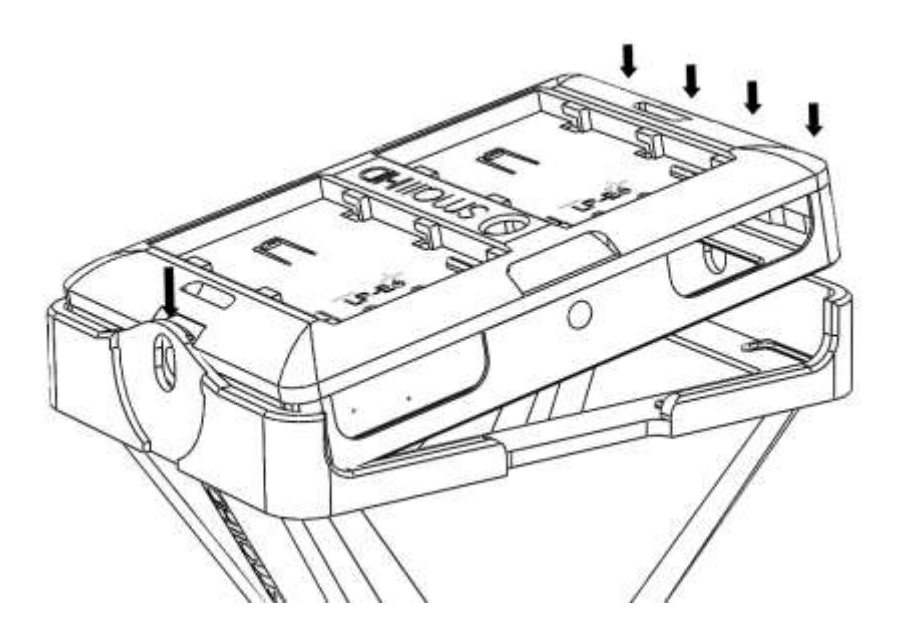

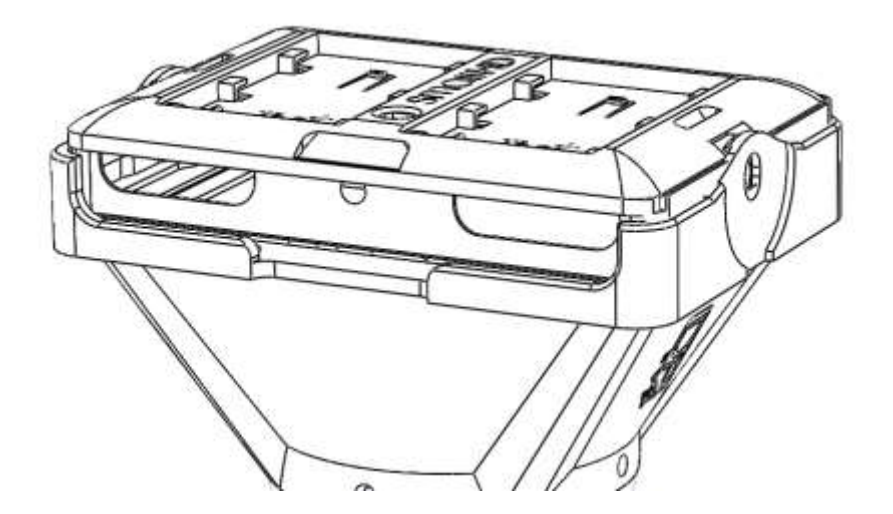

## <span id="page-14-0"></span>Detaching the VF from the DP4:

Using your thumb, pull one of the side tabs of the VF back, then release the DP4 from that side—the other side will come out on its own once the first side is free.

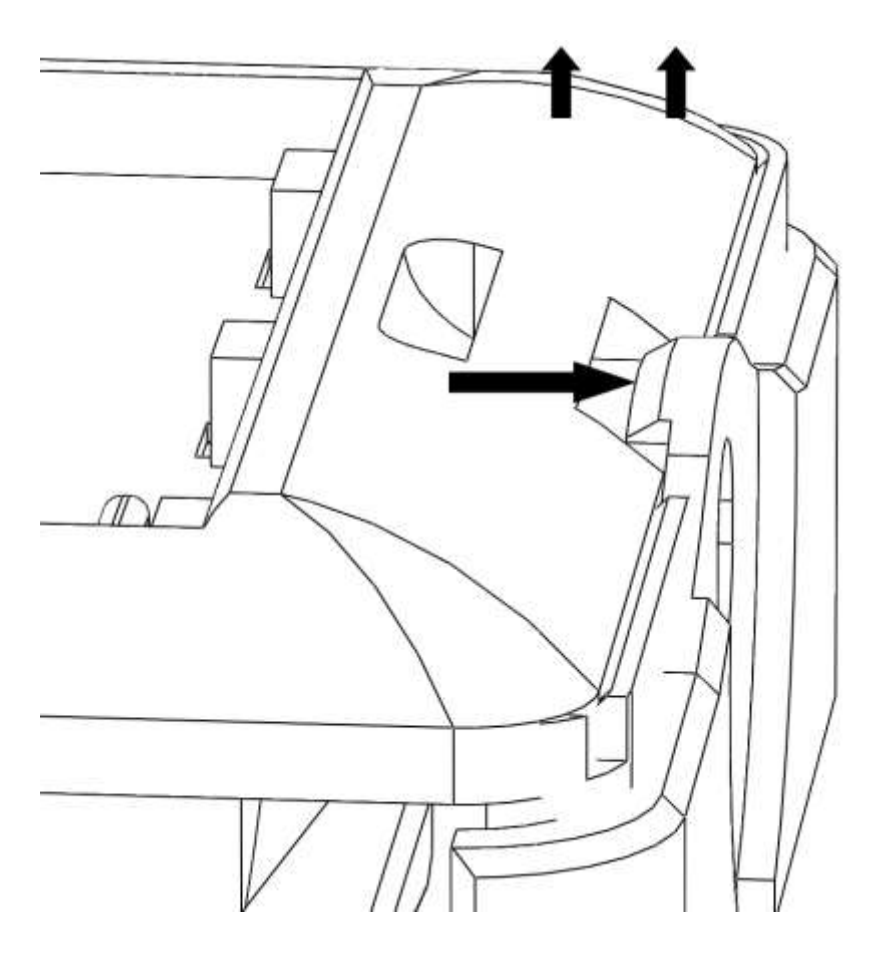

## <span id="page-15-0"></span>Using the DP4-EVF

\* The DP4-EVF incorporates magnets and a hinge to operate in two modes, closed and open. This makes it easy to quickly go from shooting mode to review mode, since you will not have to fiddle with latches or screws.

\* To adjust the eyepiece, simply rotate it to the most comfortable position.

**\* The front of the lens assembly has standard 46mm threads for the use of diopters and UV filters. This will add thickness to the front and in some cases may protrude too far for comfort. This can be resolved by pulling the rubber eyecup back until it is flush around the very first element.**

# <span id="page-16-0"></span>Using the DP4

## <span id="page-16-1"></span>Operating the Menus

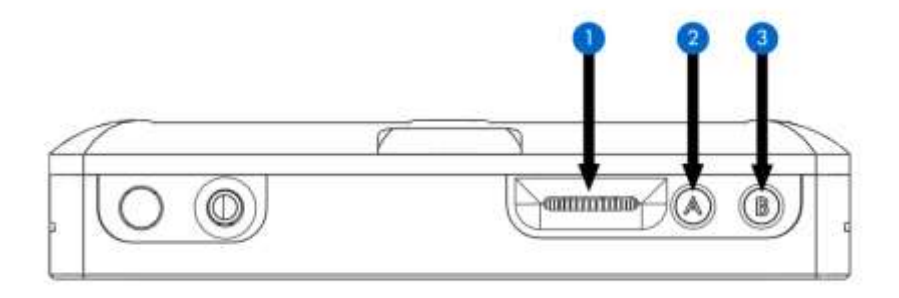

#### 1 – **Navigation Scroll Wheel**

- \* Click to activate Main Menu
- \* Click to select items in menu
- \* Scroll right and left to adjust values
- \*(From no menu) Scroll any direction to access Preset

#### menu

#### 2 – **Back button/Preset A**

- \* Press to reverse out of the menu
- \* Activate/deactivate Preset

#### 3 – **Preset B Button**

\* Activate/deactivate Preset

#### **Activating the menu and adjusting a function:**

- 1 Click the scroll wheel one time
- 2 Roll the scroll wheel left or right to the proper sub menu
- 3 Click the wheel to select the sub menu
- 4 Roll the wheel to select the desired menu item
- 5 Click the wheel to select the desired menu item
- 6 Roll the wheel left or right to adjust the value
- 7 Press the back button to exit out of the menu system **Video Tutorial:**

#### **http://videos.smallhd.com/Videos/dp4-user-interface-tutorial/**

**\*NOTE: SmallHD monitor software is constantly under development, which means there is a chance this manual might not always be accurate. Always refer to online documentation and videos for the most up-to-date information on DP4 software.**

#### **\*Many of the menu functions are described in video format on the video section of the SmallHD website.**

#### <span id="page-17-0"></span>**The Preset Menu:**

The Preset menu is a list of selectable presets that can perform a variety of advanced functions. Named presets are preprogrammed to perform specific functions; therefore some of their parameters cannot be modified by the user. Generic presets (with the name "Preset" followed by a number) will store menu adjustments made to the DP4 in real time. The selected preset can be seen in the bottom right corner of the Main menu.

#### **Accessing the Preset Menu:**

While not in any menus:

- 1 Roll the scroll wheel to the left to display the menu
- 2 Roll the wheel to the desired preset
- 3 Click the wheel to select the preset
- 4 Press the back button (button A) to exit the preset menu

**NOTE: The DP4 (version 1.0 of firmware) comes with the default brightness set to 5. This is because the DP4 is very bright, and using the DP4 in EVF mode with the brightness at 10 can cause discomfort. When not using the EVF, the DP4's brightness can be increased to 10, allowing for better outdoor usability.**

#### <span id="page-18-0"></span>**DSLR Scale Presets**

The DSLR Scale presets are factory defined presets that enable the input signal from a variety of DSLR cameras to fill the screen of the DP4. Most monitors are unable to achieve this function. Special logic is in play when these presets are activated that keeps the image in full-screen mode even though the video signal may be changing aspect ratios behind the scenes (as in the case of the Canon 5D Mark 2, 60D, T2i, and T3i). As a result, the "Scale" and "CustomScale" menu functions are locked while using these presets.

NOTE: Use preset "C DSLR REC" for Canon DSLR cameras during LiveView/Record mode. Use preset "N DSLR REC" for Nikon DSLR cameras during LiveView/Record mode. (\*If using the Nikon D800 you can just use preset one on your monitor.) Use preset "PLAYBACK" when reviewing footage already recorded onto the Canon/Nikon DSLR.

#### <span id="page-19-0"></span>**Assigning Function Buttons**

The DP4 has two buttons that can be assigned to custom functions for a convenient one press on/off of your favorite features.

While not in any menus:

- 1 Press and hold either of the two buttons (A or B) for 3 seconds and release
- 2 Scroll with the scroll wheel to the desired function and click the scroll wheel to select it
- 3 Press the Back button to exit the menu

**Focus Assist** Peaking 1:1 Mapping Negative Monochrome Freeze Image Flip **False Color HML False Color HL Blue Only** 

## <span id="page-20-0"></span>Image Menu

The image menu controls Brightness, Contrast, Hue, Saturation, Sharpness and Gamma. Below is a description of each.

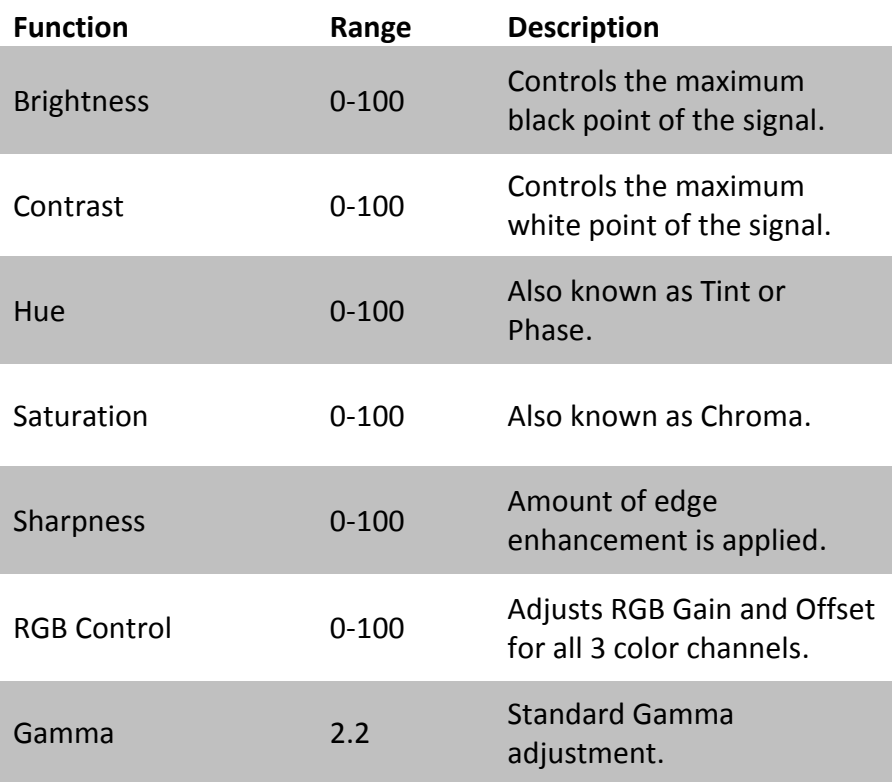

## <span id="page-21-0"></span>Advanced Menu

The Advanced menu provides access to the many software tools of the DP4 to, among other things, aid in focus and exposure.

Some of the functions are explained in greater detail in later pages, marked by the asterisk (\*).

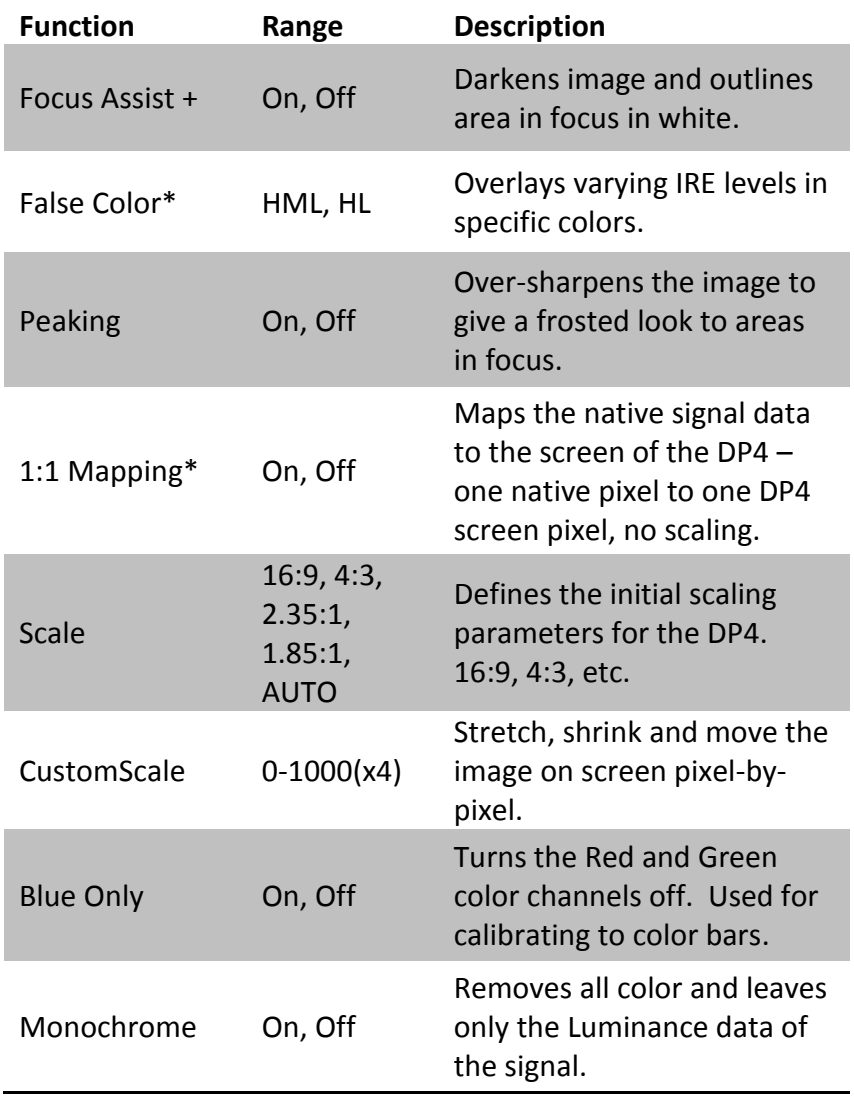

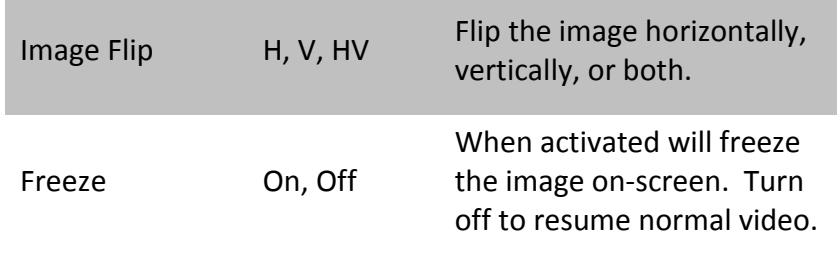

#### <span id="page-22-0"></span>**False Color**

False color evaluates the incoming IRE levels (exposure) of the signal and then changes the colors of the pixels to represent what those IRE levels are. This is a quick way to gauge the exposure levels within an image in a very clear way.

The DP4 currently has two different types of False Color.

False Color HML (High / Mid / Low)

Meaning High, Medium, Low, has colors for over-exposed, underexposed and mid-range. The scale is below:

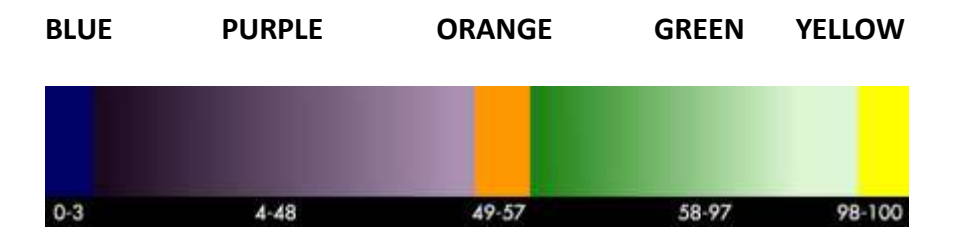

False Color HL (High / Low)

Meaning High, Low, has colors for over and underexposed. The remaining middle will be monochrome.

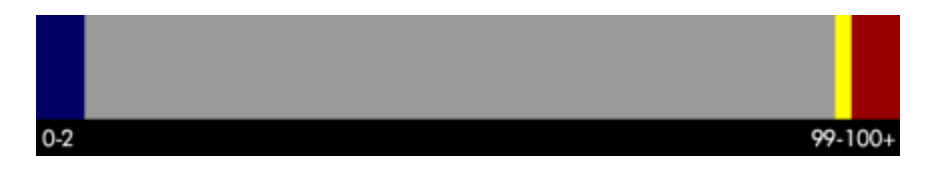

#### <span id="page-23-0"></span>**1:1 Mapping**

When activated, each native pixel of the input signal is mapped to a native pixel on the display. This is also called "Pixel to Pixel".

When viewing HD signals (720p and up), only a portion of the image will be displayed on the DP4 as 1:1 Mapping essentially performs a "zooming" effect on the native HD image.

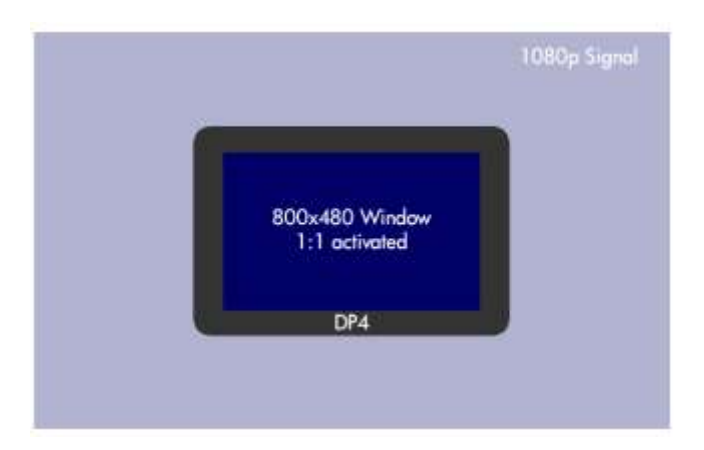

To move the viewable window around:

When 1:1 is activated and no menu is being displayed:

- 1 Roll the scroll wheel to the **left**
- 2 Now roll the wheel in either direction to move the window around
- 3 Press button B to change the direction of movement
- 4 Press the back button (Button A) to exit this dialog

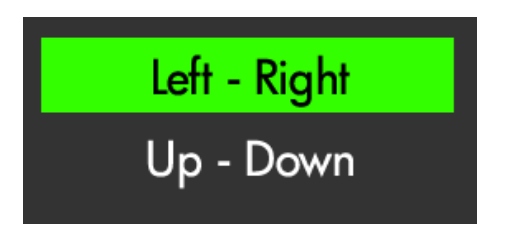

## <span id="page-24-0"></span>Input Menu

The DP4 has 3 inputs to choose from:

- $1 HDMI$
- 2 YPbPr (SD/HD Component)
- 3 Composite (SD Only)

#### <span id="page-24-1"></span>**Changing inputs:**

- 1 Navigate to the "Input" sub menu with the scroll wheel
- 2 Scroll to the desired input
- 3 Click the scroll wheel once

# HDMI<br>YPbPr<br>Composite

# <span id="page-25-0"></span>System Menu

The System Menu provides access to critical system functions, listed below:

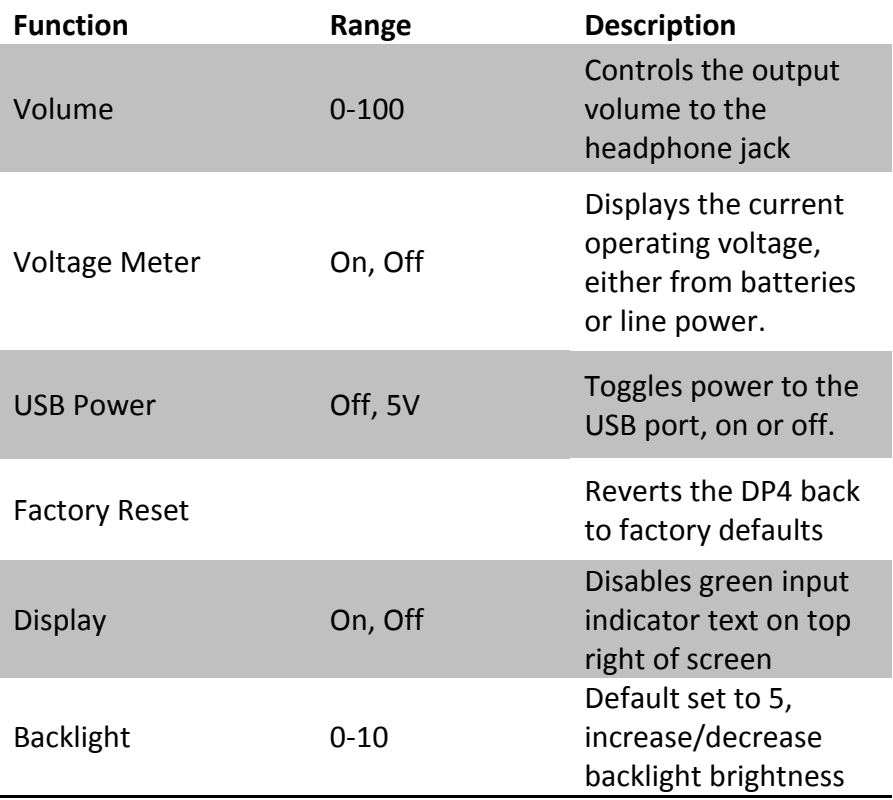

## <span id="page-26-0"></span>Misc Menu

The Miscellaneous Menu simply contains options to change the menu background opacity level, and will display the current firmware version as a reference.

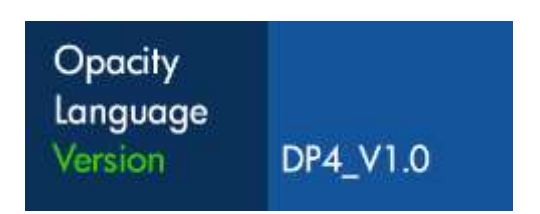

## <span id="page-26-1"></span>PIP Menu

The DP4 allows two signals (1 HD and 1 SD) to be displayed simultaneously using the PIP or POP function, located in this menu.

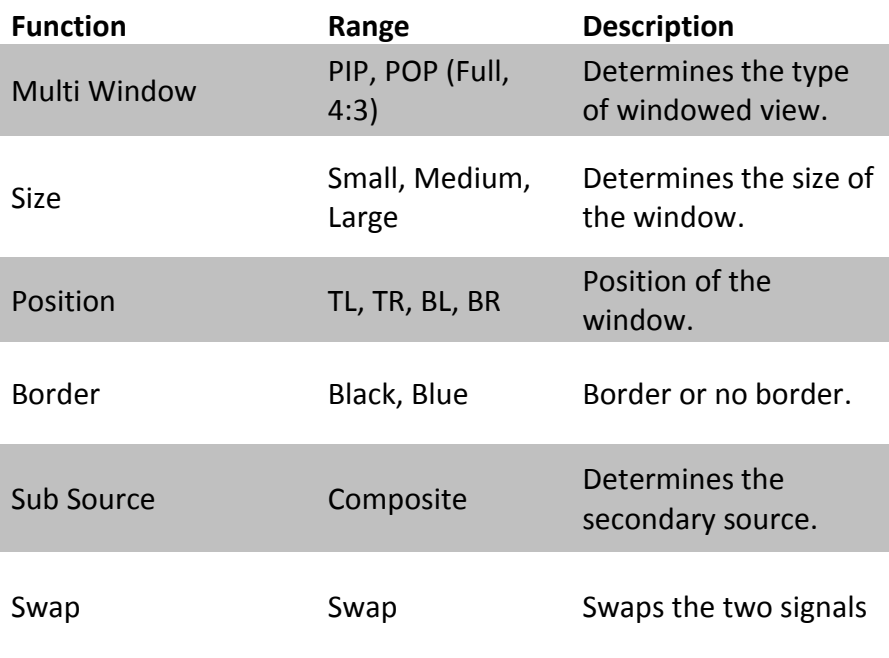

# <span id="page-27-0"></span>Accessories

## <span id="page-27-1"></span>Attaching the Acrylic Screen Protector

The included acrylic screen protector is recommended as a precaution, but is not required. With the screen protector in place, the DP4 is much less vulnerable to damage.

The screen protector is fixed to front of the DP4 using a temporary adhesive. To apply:

1 – Remove the 2 protective stickers from the front and back of the screen protector, then remove the 4 small white pieces from backside corners of the acrylic screen protector to expose the adhesive.

2 – Carefully line up the screen protector using the top, bottom and side edges to the front of the DP4.

3 – Place the screen protector on the front, and apply a small amount of pressure at the corners. It is not necessary to press hard; the adhesive will bond more on its own over time.

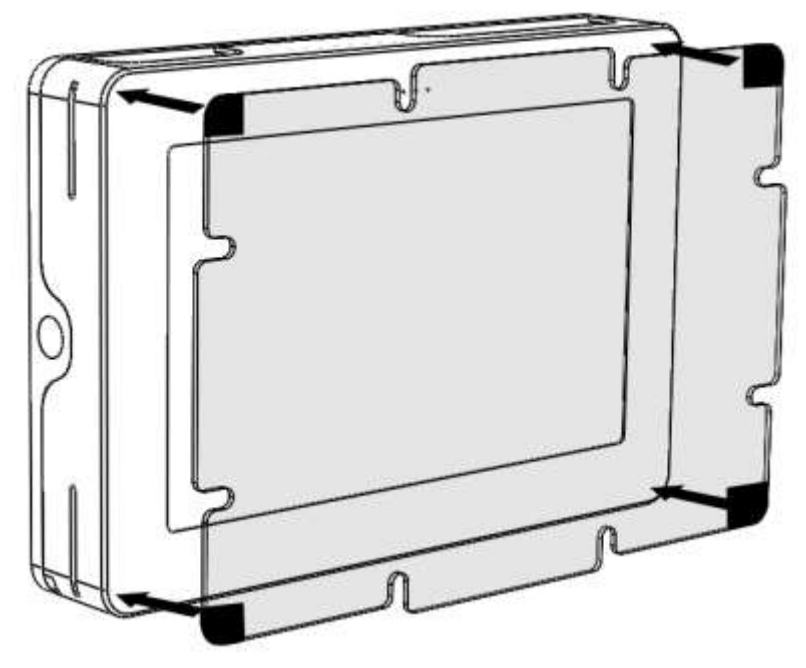

## <span id="page-28-0"></span>Attaching the Sunhood

The DP4 Sunhood uses Velcro to fix to the front of the DP4. It works by looping through the two slots on the sides of the battery plate, and then reattaching to itself.

Start by feeding one side of the Velcro strap into the slot, and then pulling it tight so the edge of the sunhood is flat against the surface of the front of the DP4. Then do the other side the same way. Keep pulling each side until the tension feels right, then fold the straps back and attach the Velcro.

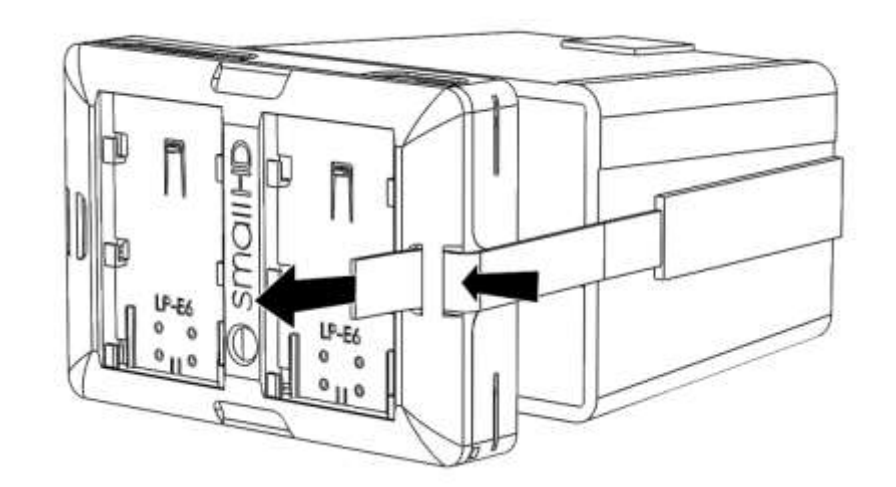

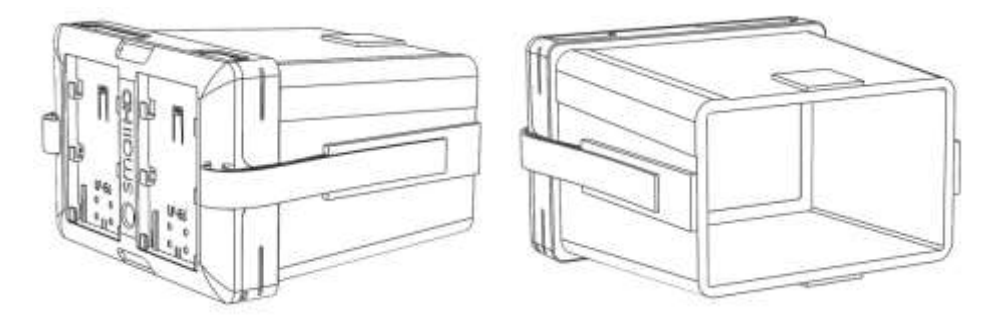

# <span id="page-29-0"></span>Updating Firmware

The DP4 has the ability to upgrade its firmware based on new software developments. This is a unique ability of SmallHD monitors, and is very easy to do. To upgrade:

1 – Format your USB thumb drive to FAT file system

2 – Download the .BIN file from [www.smallhd.com/support](http://www.smallhd.com/support)

3 – Copy the .BIN file to your thumb drive

4 – Insert the thumb drive into the included adapter cable and plug the mini-usb cable into the mini-usb port of the DP4

5 – Hold down the scroll wheel and then turn the DP4 on.

6 – On screen instructions will inform when the process is complete.

#### **Video Tutorial**

**http://videos.smallhd.com/Videos/dp4-firmware-update-howto-guide/**

# <span id="page-30-0"></span>Specifications

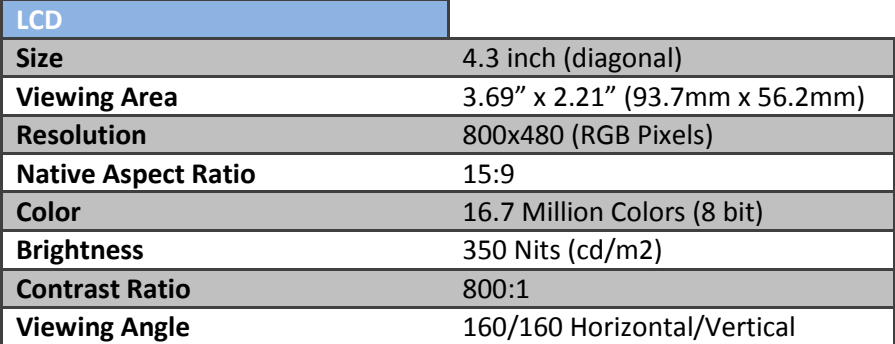

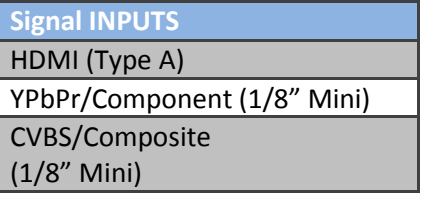

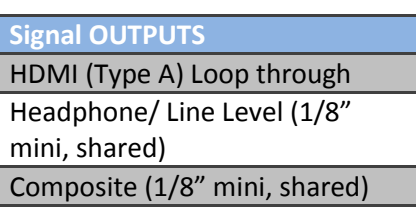

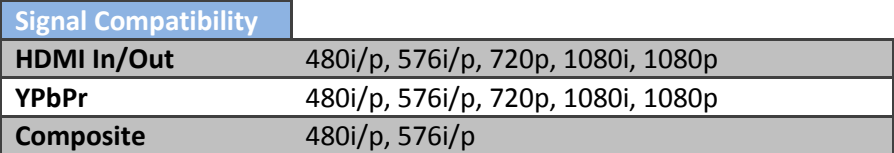

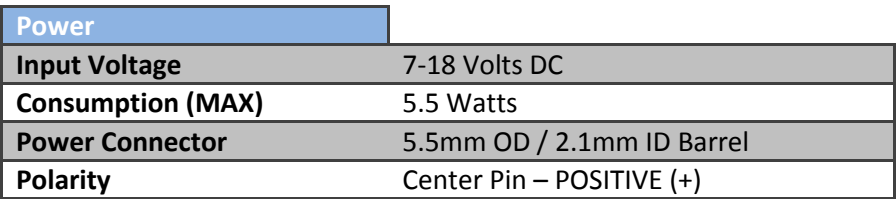

# <span id="page-31-0"></span>Warranty

The DP4 comes with a one year limited hardware warranty. The limited hardware warranty covers defects in materials and workmanship of our products.

Warranty specifics:

- Warranty period begins on date of shipment
- Warranty is non-transferable; products not purchased directly from SmallHD or SmallHD approved affiliates and distributors do not qualify for warranty coverage.
- The customer shall be responsible for paying shipping charges required to return products to SmallHD for warranty repair. SmallHD shall pay for shipping of repaired products to the customer.

#### **What is not covered by our warranty:**

- Problems resulting from accidents, abuse, or misuse
- Problems resulting from electrical power source issues
- 3rd-party servicing not authorized by SmallHD
- Failure to follow product instructions
- Water damage
- Scratches to the body or panel that occur as part of normal use

**For Dead Pixel Policy and other Warranty information, visit our website at www.smallhd.com/support**

# Thank You!

<span id="page-32-0"></span>Most importantly, we value your patronage. If you have any questions about general or extreme use, or want access to the latest documentation, videos, firmware and general information, please visit [www.smallhd.com.](http://www.smallhd.com/)

# **SMOILHD!**